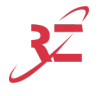

## **iOS** & MacOS TUHH

Um eduroam über ein Apple Gerät zu verwenden, muss ein vorkonfiguriertes Netzwerk Profil installiert werden. Dieses steht bereit unter:

<https://cat.eduroam.org/?idp=5234&profile=5268>

Um dies an der TUHH herunterzuladen, tun Sie bitte folgendes:

- 1. Mit dem WLAN-Netzwerk VPN/WEB verbinden.
- 2. Das Captive Portal schließen.
- 3. **eduroam CAT-Profile for the TUHH** im WebVPN anklicken oder die Webseite <https://cat.eduroam.org/?idp=5234&profile=5268> direkt im Safari aufrufen.
- 4. Das Profil über den großen blauen Knopf herunterladen.
- 5. Anschließend über **Einstellungen**  $\rightarrow$  **Allgemein**  $\rightarrow$  **VPN** und Geräte**verwaltung** das geladene Profil auf dem Gerät installieren. Hierzu TUHH-Account und Passwort eingeben.
- 6. Verbinden Sie sich mit eduroam.

To use eduroam on an Apple device, you need to install a preconfigured network profile. This is available at:

<https://cat.eduroam.org/?idp=5234&profile=5268>

To download this at the TUHH, do the following:

- 1. Connect to the WiFi-network VPN/WEB.
- 2. Close the captive portal.
- 3. Click on **eduroam CAT-Profile for the TUHH** in the WebVPN or access the website <https://cat.eduroam.org/?idp=5234&profile=5268> within Safari directly.
- 4. Download the profile by clicking on the big blue button.
- 5. Afterwards you have to install the imported profile on your device. Open **Settings** → **General** → **VPN and Device Management** and finish the installation by entering your TUHH account and password.
- 6. Connect to eduroam.

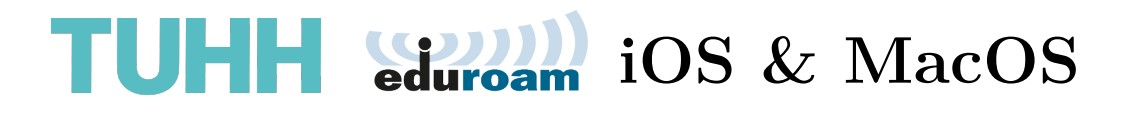

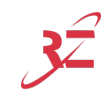

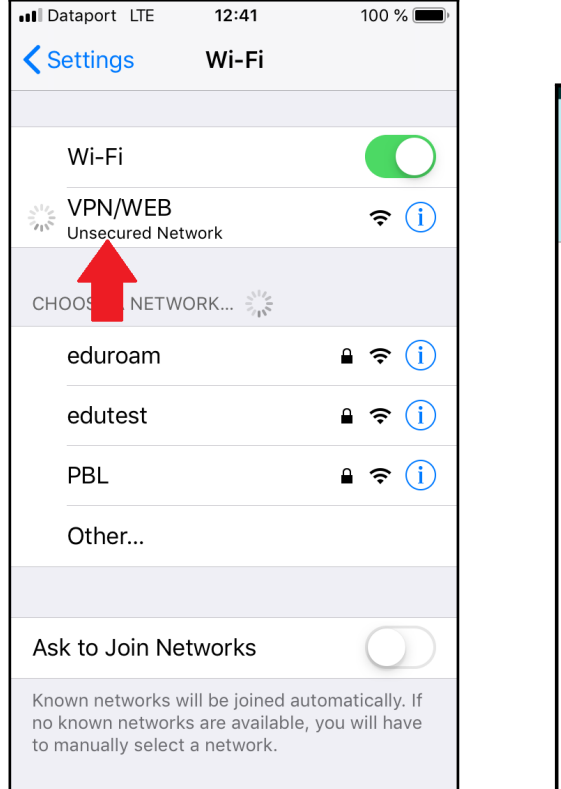

**Schritt 1 Schritt 2**

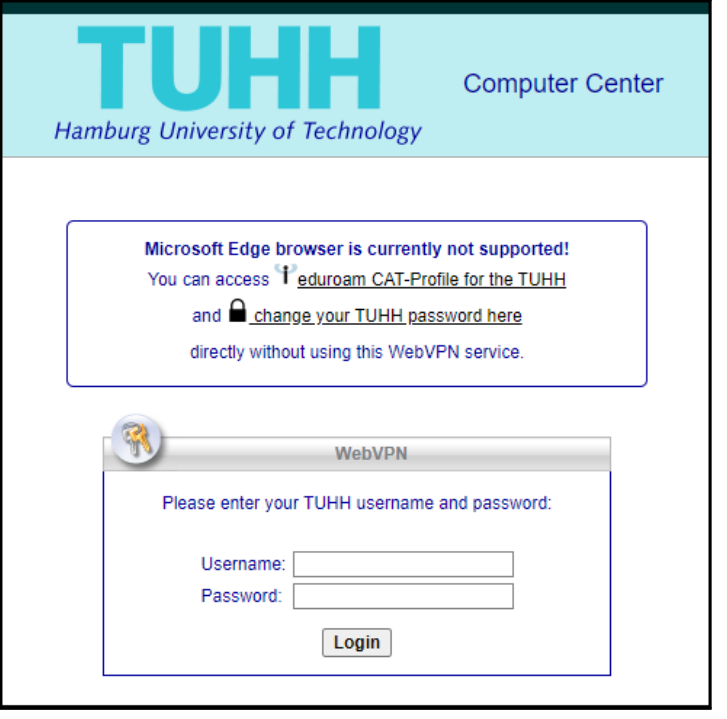

 $12:48$ 

Profil

Technische Universität Hambu...

eduroam®

Signiert von GÉANT Association

65 %

**Installieren** 

Safari ... I

Abbrechen

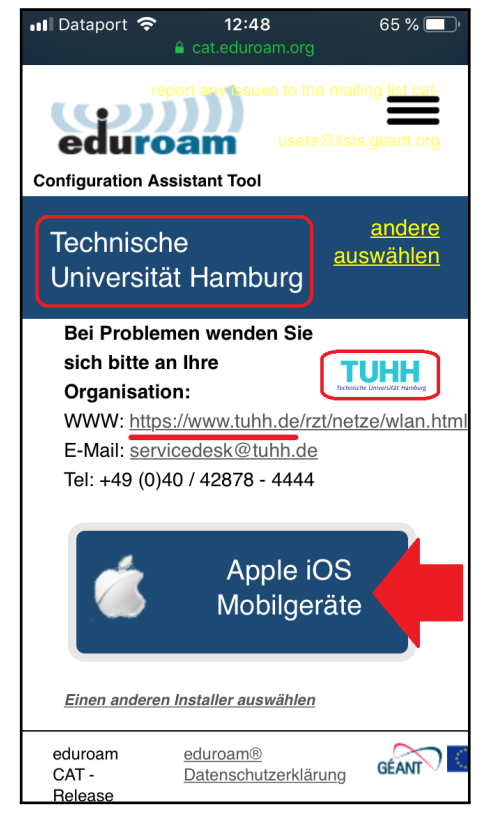

Überprüft √ Beschreibung Netzwerkprofil 'TUHH' von 'Technische Universität Hamburg' bereitgestellt von eduroam® Enthält WLAN Zertifikat Mehr Details  $\rightarrow$ 

**Schritt 3 Schritt 4**

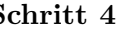